## **EAQ NG: Exporting Grades**

In this guide, we demonstrate how to export grades from your EAQ NG course.

- **1. To get started, click on the link to EAQ NG within your course.**
- **2. The Home page opens. Click Export Grades from the left menu.**

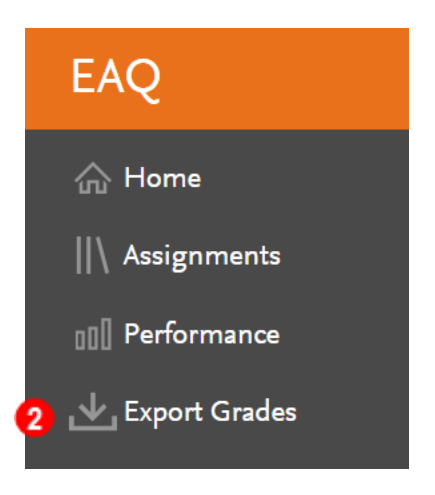

**3. A window will pop-up displaying the number of completed assignments. Click the Download button to continue.**

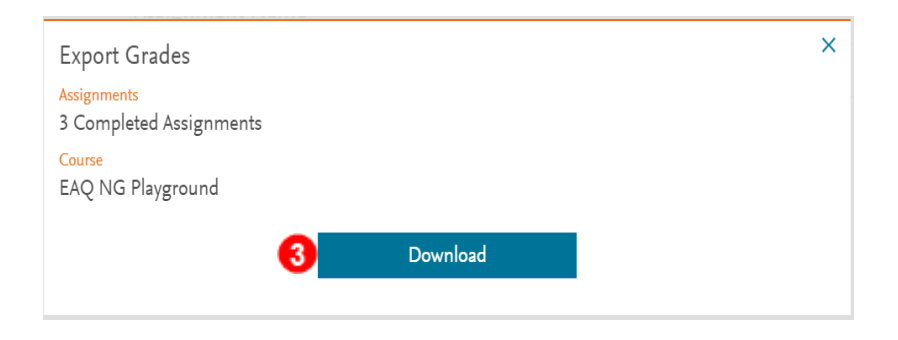

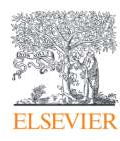

**4. The grades will be exported into a Microsoft Excel .csv file visible in the lower left corner of your screen.** 

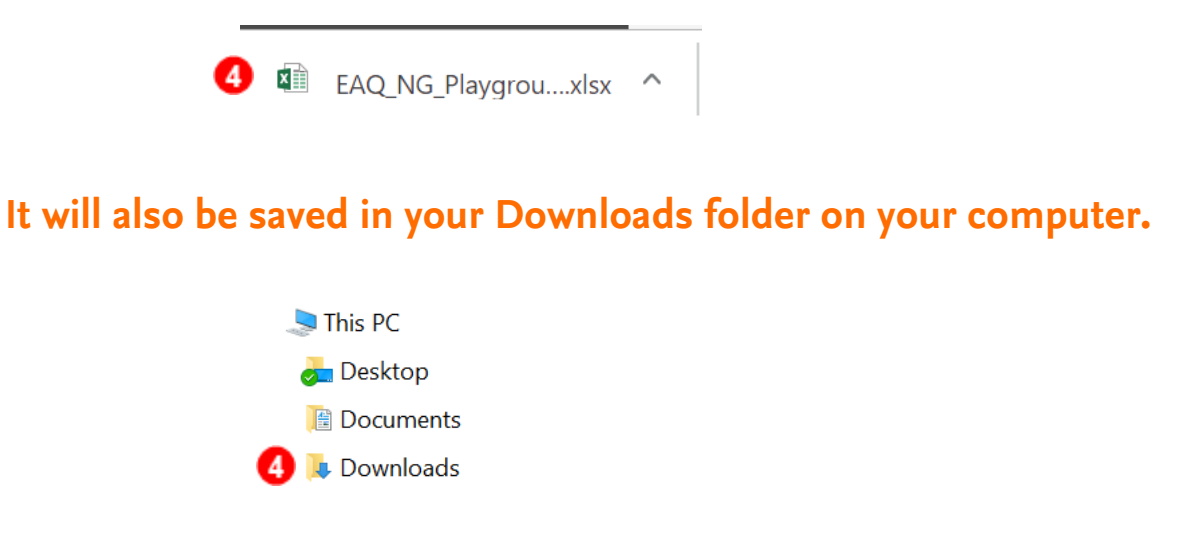

**5. The .csv grades file may then be imported into your Learning Management System (ie. Canvas, Blackboard, Brightspace or Moodle) by following your school's individual instructions.**

END OF GUIDE

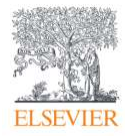